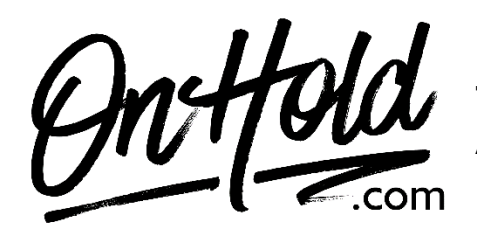

**To add audio files to your Nextiva Voice Announcement Repository:**

Before you begin, save audio files provided by our studios to your computer in a convenient location, such as your desktop. Follow the steps below to add custom audio files to your Nextiva Voice announcement repository.

Visit [www.Nextiva.com](http://www.nextiva.com/) & click **Client Login** to log in to NextOS.

From the **NextOS Home Page**, select **Voice**. From the **Nextiva Voice Admin Dashboard**: Hover over **Locations. Select Manage Locations** from the dropdown**.** Click on the Pencil icon**.** Scroll down & select **Announcements.** Click on the **Upload File** button**,** then the **Browse** button to locate the file on your PC**.**  Enter the **Announcement Name.** Click the **Upload** button.

Questions? Call OnHold.com at 1-888-321-8477.